# Inbetriebnahme des Gigaset DX800 am Swisscom Service inOne KMU office

#### Voraussetzungen:

Swisscom bietet kein Support auf das DX800A an.

Wichtige Änderung: NEU ab März 2022 Codec Änderung auf S.6 anpassen, G711 a law plus G729 verwenden.

Der Router Centro Business ist installiert und der Service ist aktiviert.

Die Inbetriebnahme erfolgt auf Basis der IP Telefonie. ISDN wird hier nicht berücksichtigt.

Nachdem Sie das DX800 direkt mit dem Router verbunden haben, können Sie die IP Adresse auf dem Gerät unter den Einstellungen -> System -> Lokales Netzwerk abrufen. Diese wird benötigt um auf das Web GUI des DX800 zuzugreifen.

#### Gigaset DX800A

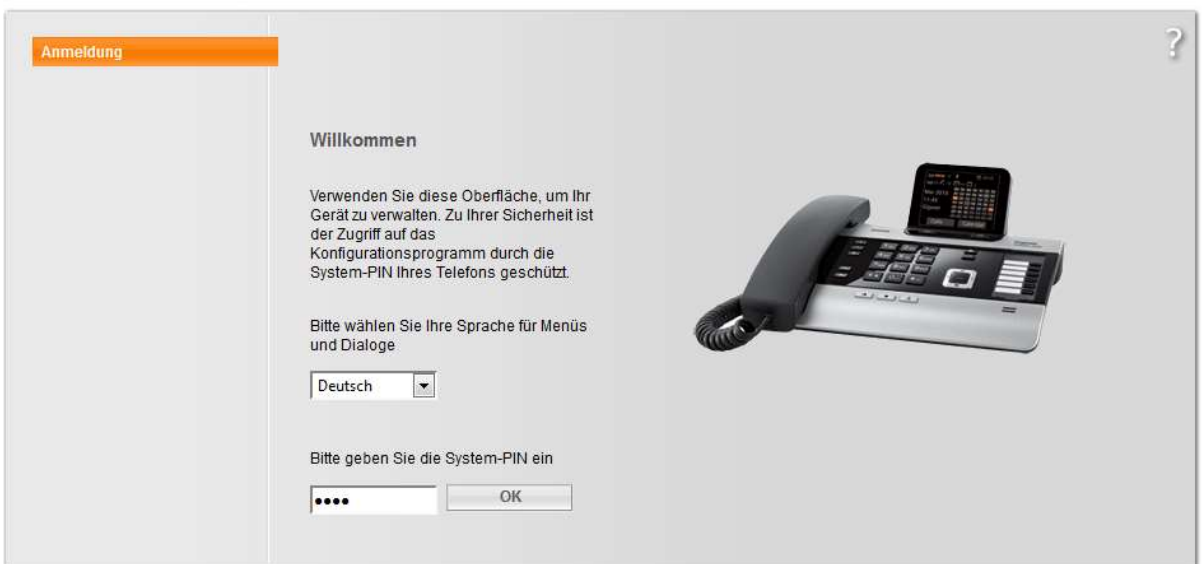

Nachdem Sie die IP Adresse eingegeben haben, erscheint im Browser das Anmeldefenster. Hier können Sie die Sprache wählen und danach geben Sie den PIN ein. Im Auslieferungszustand ist dieser: 0000 (viermal die Null).

#### Gigaset DX800A

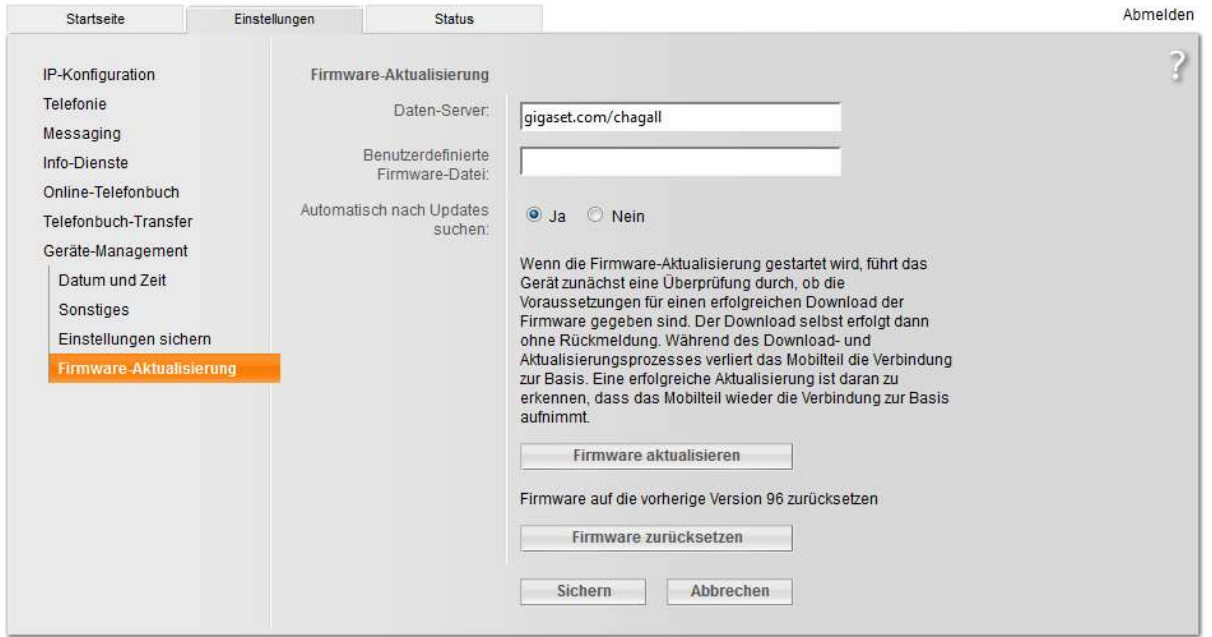

Gehen Sie danach in das Register "Einstellungen". Wir empfehlen Ihnen als erstes das DX800 auf aktuelle Firmware zu überprüfen. Klicken Sie auf "Firmware aktualisieren".

Nach erfolgter Installation einer möglichen neuen Firmware müssen Sie sich wieder neu anmelden.

#### Einrichten der IP Accounts

Im Register "Einstellungen" -> "Telefonie" -> "Verbindungen" -> "IP-Verbindungen" werden nun die entsprechenden Accounts erfasst. Pro Nummer/Linie braucht es eine Verbindung. Klicken Sie auf "Bearbeiten"

#### Gigaset DX800A

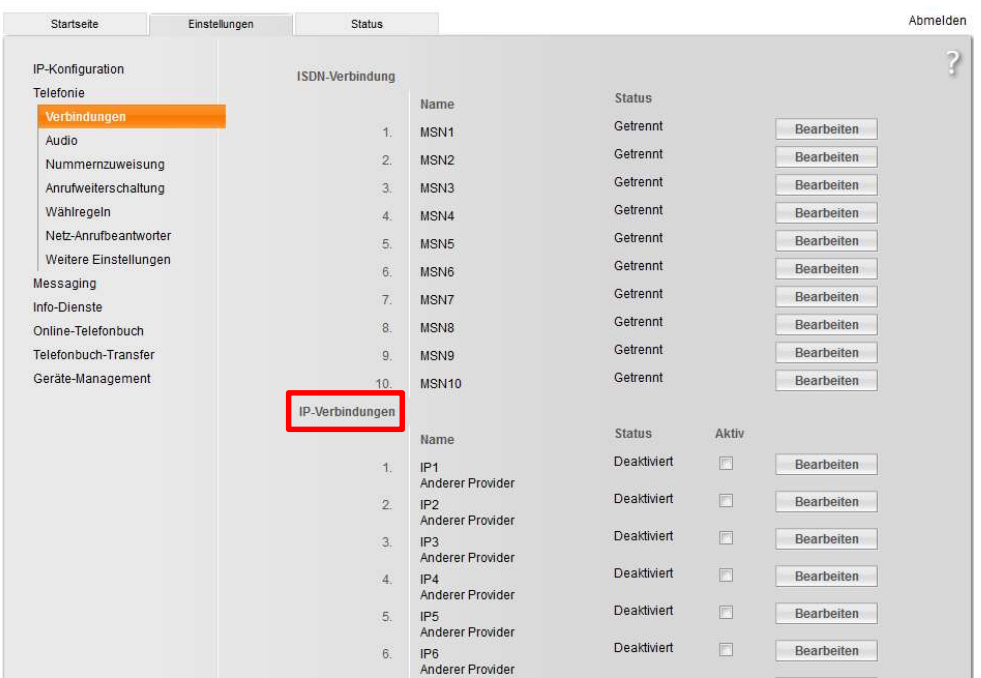

Geben Sie nun die benötigten Angaben in die entsprechenden Felder ein. Der Verbindungsname/Rufnummer kann frei gewählt werden. Dieser wird dann bei Anrufen angezeigt damit man sieht auf welcher Linie der Anruf reinkommt.

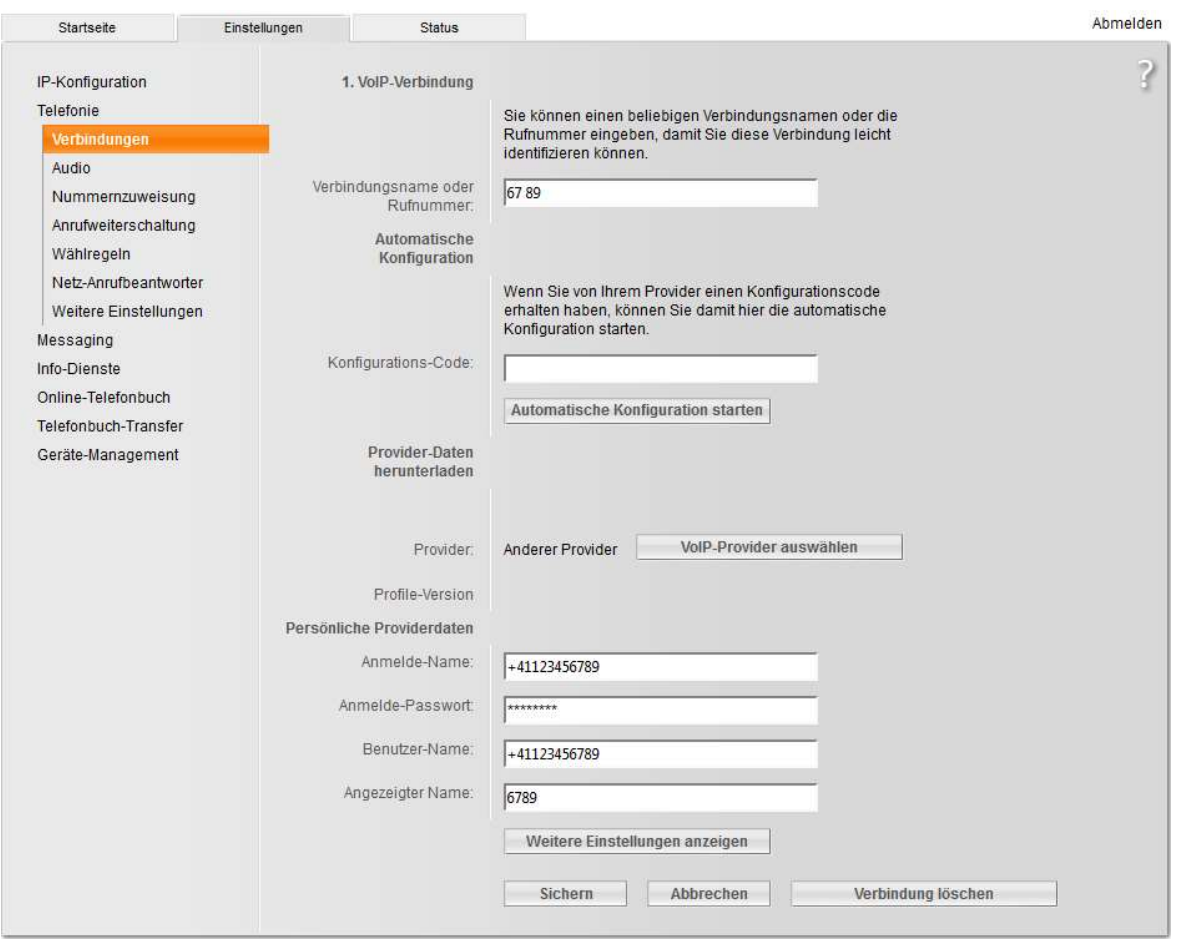

Die Login Daten für die Lokale Anmeldung entnehmen Sie aus dem Router GUI. Der Benutzername ist immer die Telefonnummer. Das Passwort ebenfalls. Wir empfehlen das Passwort immer zu ändern auf dem Router. Dieses wird dann auch im Telefon verwendet. Dafür klicken Sie auf "Ändern"

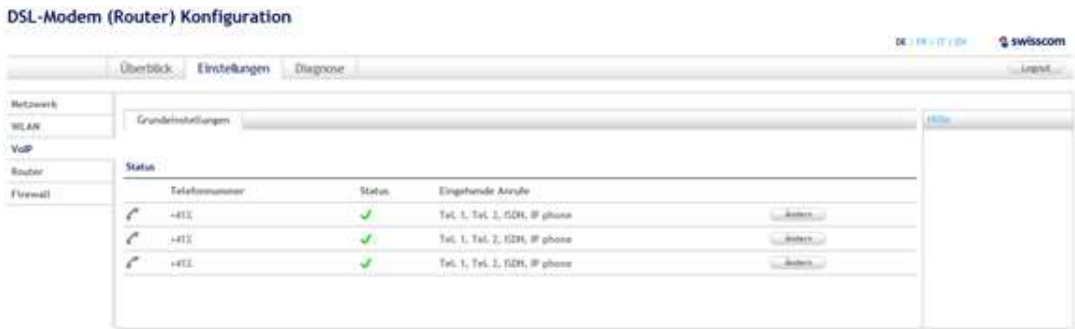

Hier entnehmen Sie den Benutzername und das Passwort für das Telefon aus dem Router GUI.

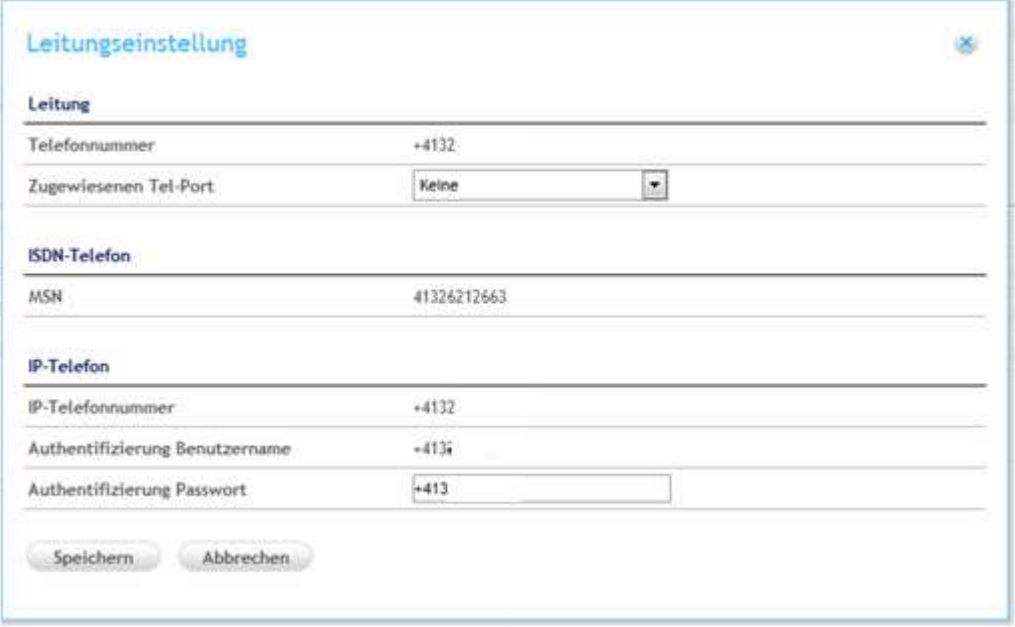

Nachdem Sie Benutzername und Passwort angegeben haben, klicken Sie auf "Weitere Einstellungen". Als Domäne, Proxy Server, Registrations Server und Outbound Proxy geben Sie die IP des Routers ein. Diese ist Standardmässig die 192.168.1.1. Die Server Ports sind per Default auf 5060 eingestellt und müssen nicht geändert werden.

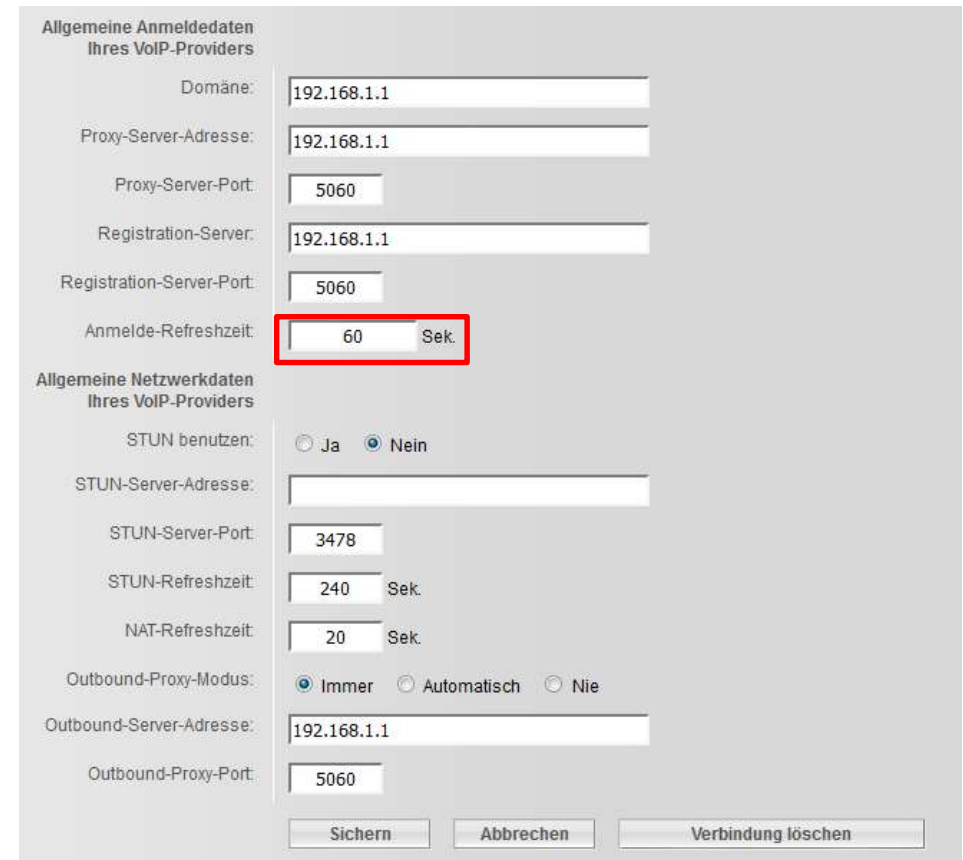

#### Audio Einstellungen

Stellen Sie den Ruftonschema auf "Switzerland"um .Bei Problemen mit gewissen Nummern meisten von Sunrise, müssen Sie den Codec als Ausgewählte Codec nur G 711 a law verwenden, und die anderen entfernen >.

Fehler : Man wählt die Nummer und es kommt keine Verbindung! Das nur bei gewissen Nummern!

Vor der Anpassung sieht der Codec folgendermassen aus.

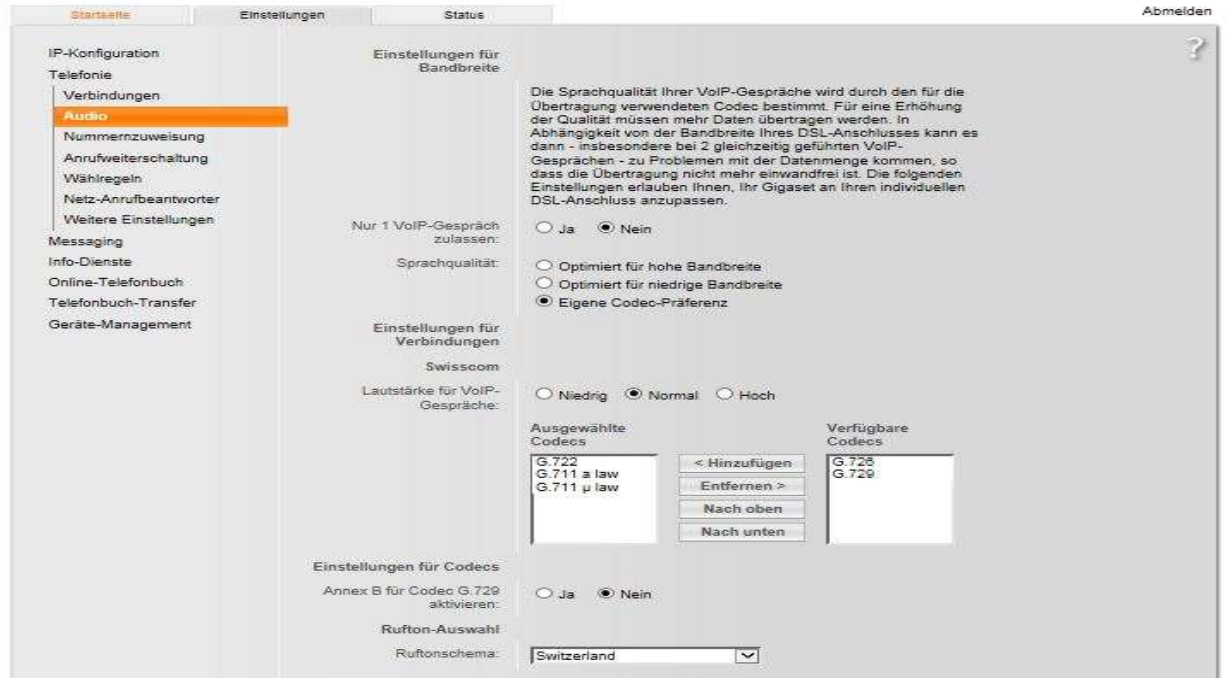

Nach der Anpassung sollte der Codec folgendermassen ausgewählt sein!

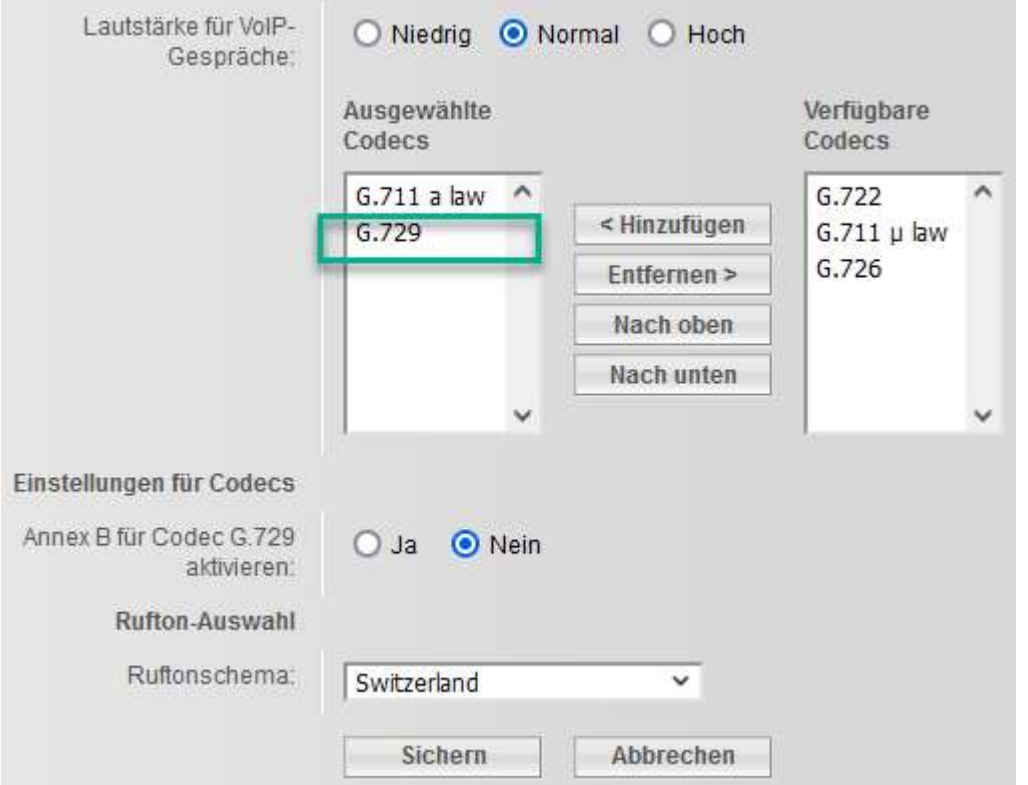

Wenn Sie dies gemacht haben können Sie unter "Weitere Einstellungen" die DTMF Übermittlung anpassen. Die Sendeeinstellung sollte auf "RFC2833" gesetzt werden. Speichern Sie die Einstellungen.

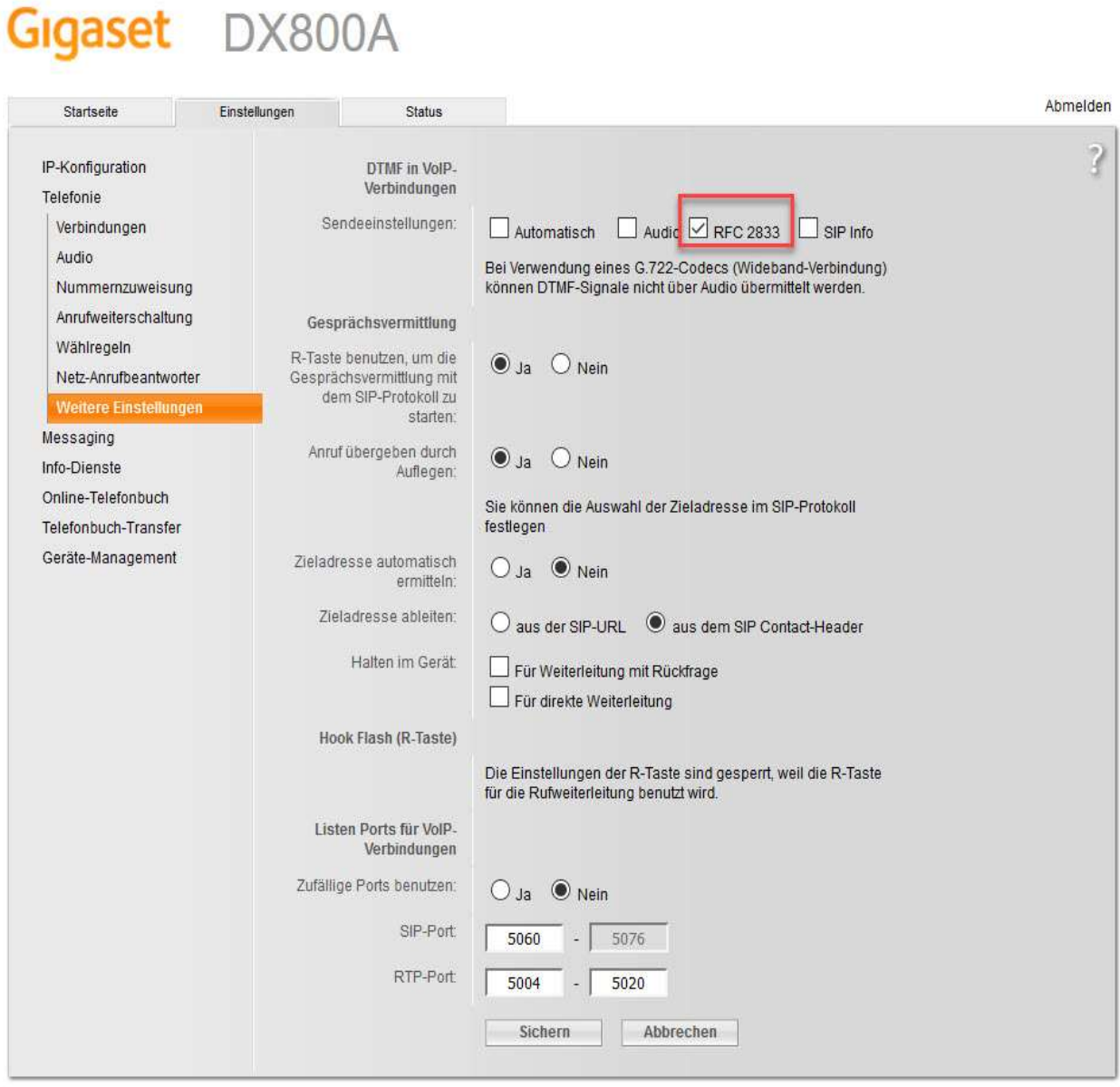

#### Weitere Einstellungen

Bei inOne KMU Office haben Sie die Möglichkeit gewisse Einstellungen auch über das Kundencenter vorzunehmen. Wichtig: Um mögliche Fehlerquellen auszuschliessen, empfehlen wir entweder die kompletten Einstellungen nur im Telefon vorzunehmen oder nur im Kundencenter.

Unter "Nummernzuweisung" können Sie nun definieren, nachdem Sie sämtliche Mobilteile schon angemeldet haben, welche Nummer für welches Gerät sein soll. Das heisst, Sie können pro Gerät eine Nummer für abgehende Gespräche definieren. Für ankommende dasselbe.

Wichtig: Standardmässig ist es auf ISDN eingestellt. Hier müssen Sie die abgehenden Gespräche der IP Verbindungen zuweisen!

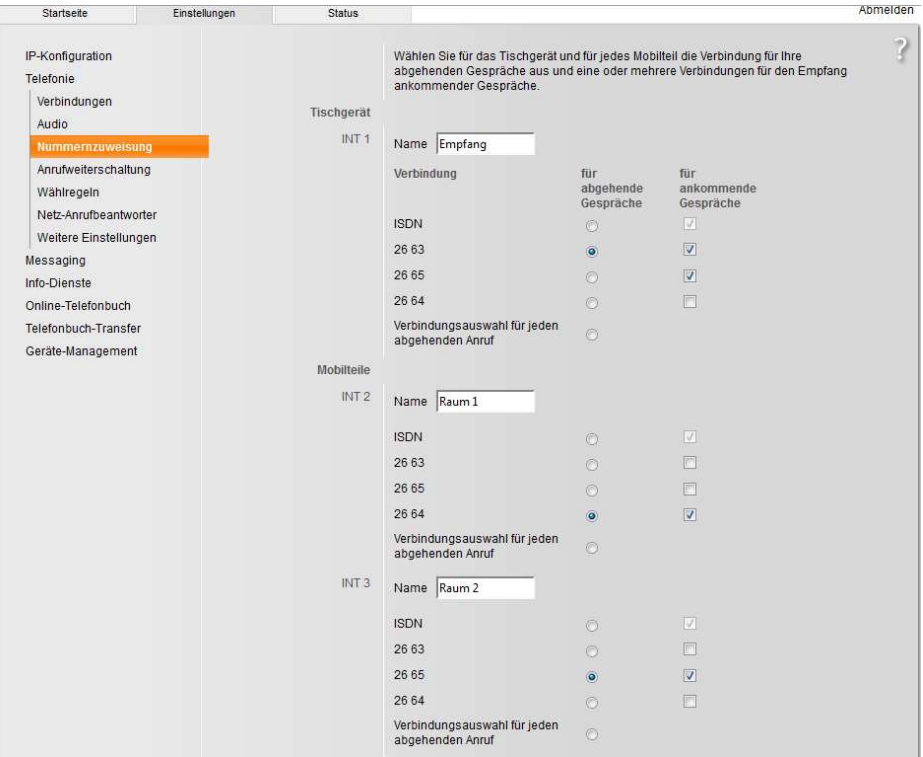

Dies ist natürlich auch im Kundencenter möglich. Wie oben erwähnt empfehlen wir nicht die Einstellungen im Kundencenter und dem DX800 vorzunehmen.

Im Kundencenter (www.swisscom.ch/login) schlagen vor die folgende Funktionen einzustellen, damit diese aktiv für die Rufnummer sind und nicht nur lokal für ein bestimmtes Telefon:

- Anrufumleitungen (oder über sterncodes)
- Blacklist und Call Filter
- "Alle Anrufe abweisen" (Ruhe vor dem Telefon)
- "Meine Rufnummer unterdrücken"

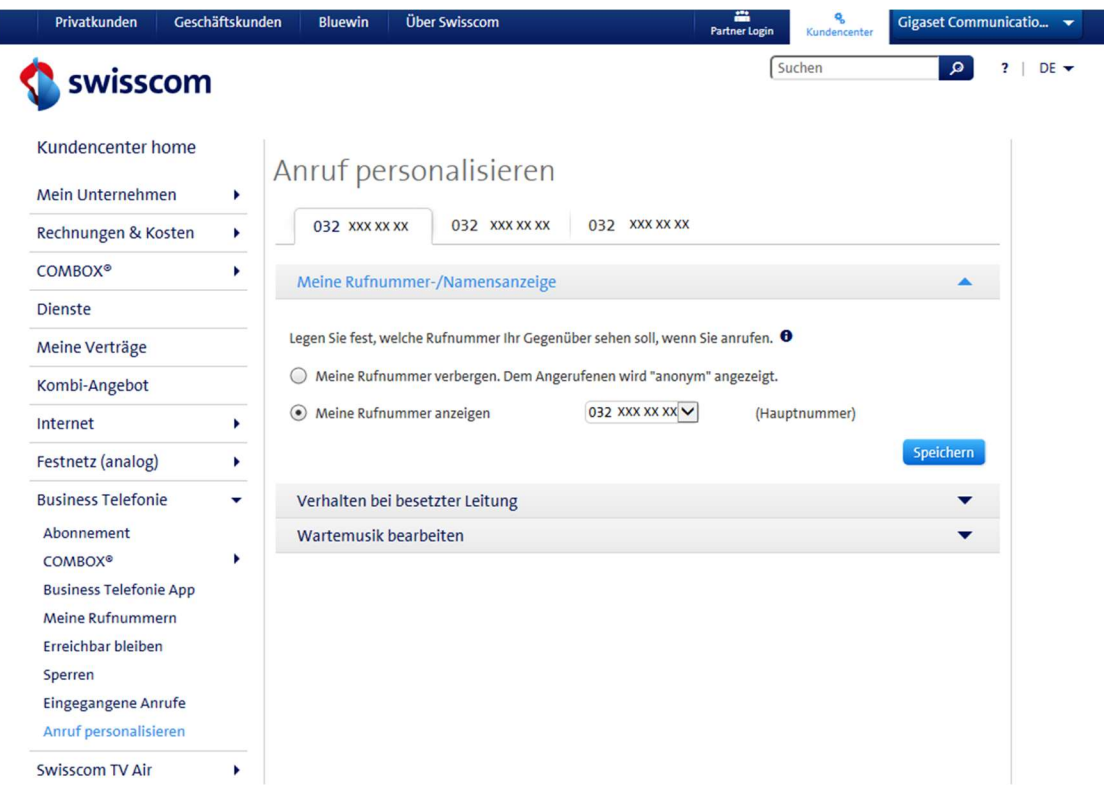

Danach können Sie noch die 3 zu Verfügung stehenden Anrufbeantworter einer Nummer zuweisen. Falls gewünscht, können diese deaktiviert werden und natürlich die Combox von Swisscom verwendet werden.

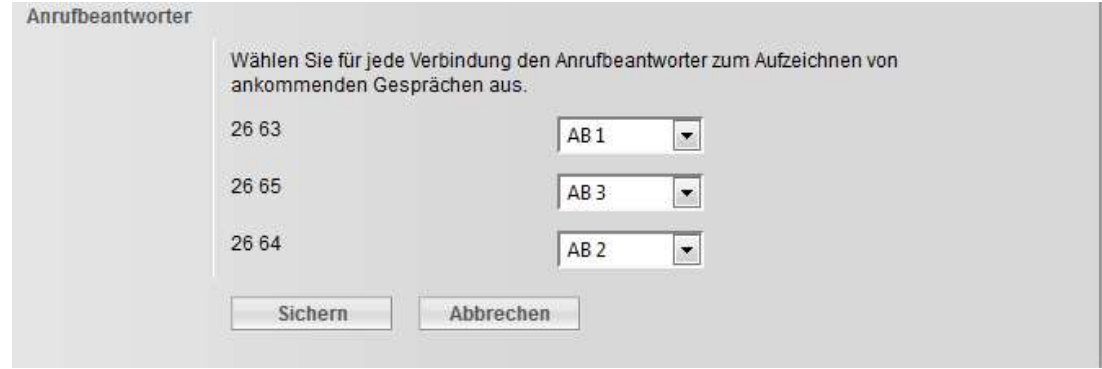